Xolido®Sign es un programa para firmar y validar documentos firmados con certificado de **Firma Digital**. Puede descargar el programa en la siguiente página:

**<http://www.xolido.com/>**

Tras instalar el programa se crea en el escritorio un acceso directo al mismo.

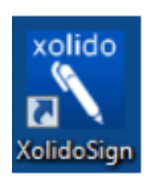

Al ejecutar el programa se visualiza el menú principal:

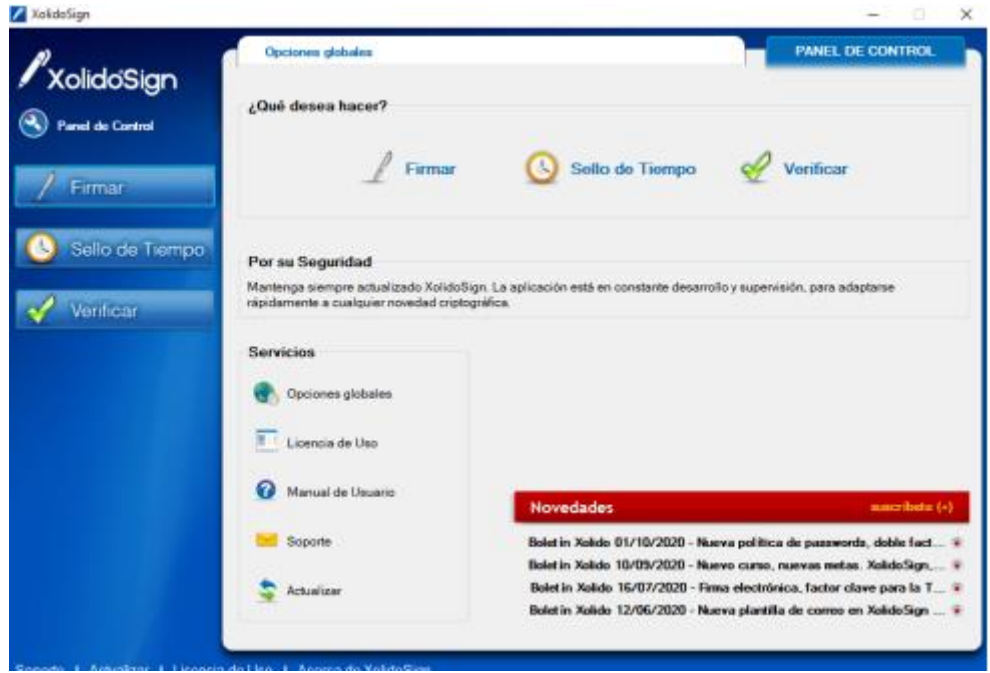

1. Para comenzar a firmar de uno o varios archivos debe seleccionar la opción "**FIRMAR**" ya sea en el panel central o bien en la botonera de la izquierda.

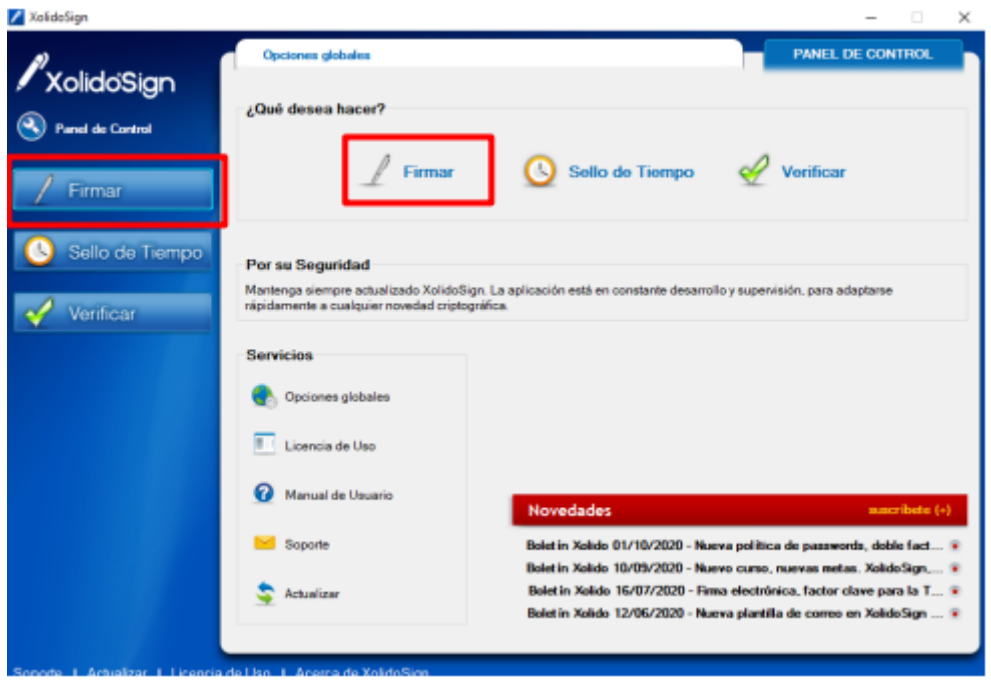

- 2. En la siguiente pantalla va a encontrar, del lado derecho, las opciones de gestión de documentos (Seleccionar archivos, Eliminar elemento y Limpiar listado). 3. Para cargar el o los archivos a firmar debe hacer click en la opción SELECCIONAR ARCHIVOS.
- **3.** Para cargar el o los archivos a firmar debe hacer click en la opción **SELECCIONAR ARCHIVOS.**

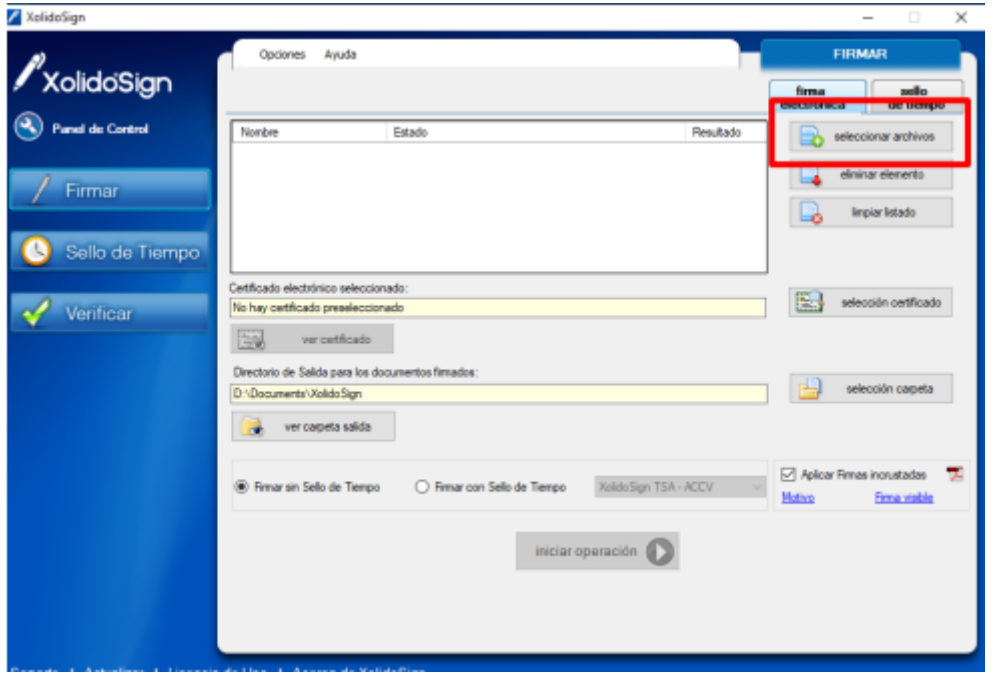

4. A continuación, se abre el acceso a las carpetas de windows para seleccionar la carpeta en la que se encuentran los documentos que se van a firmar

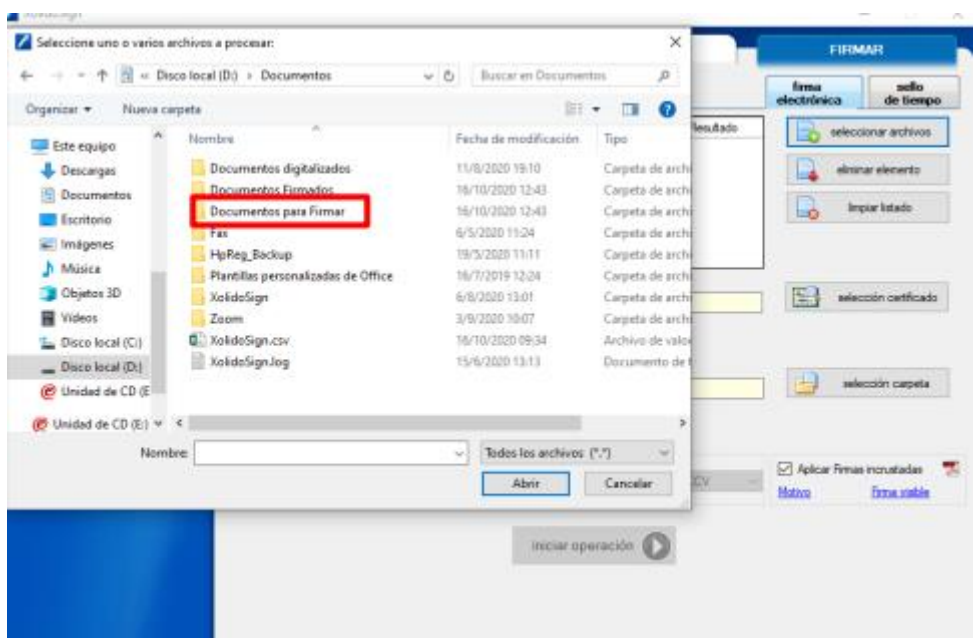

5. Se pueden seleccionar uno o varios archivos para firmar

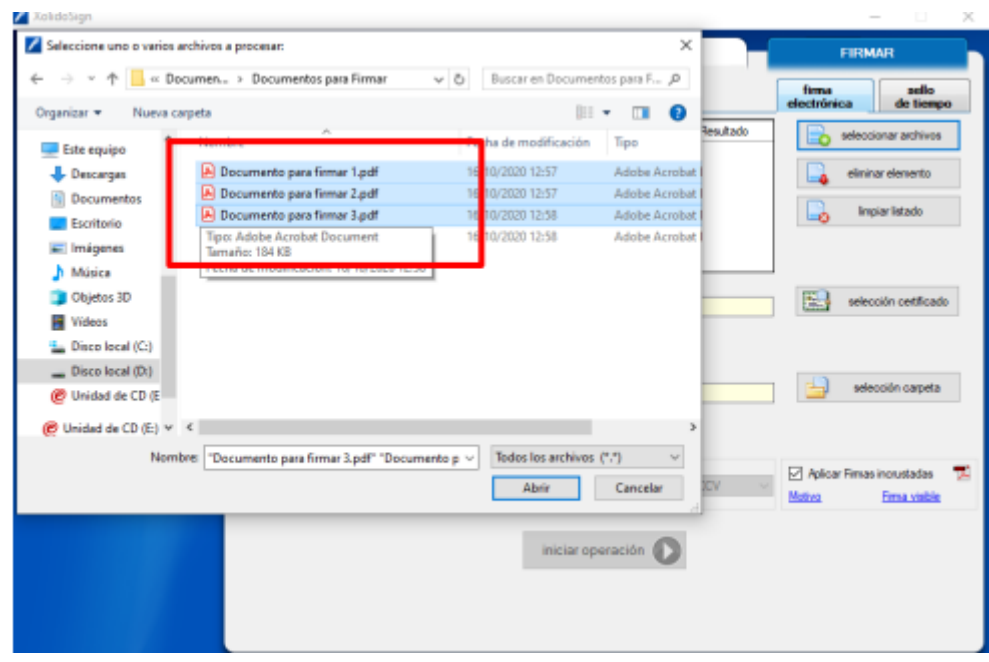

6. Una vez seleccionados nos aparecen en el Sistema con el estado "pendiente de firma"

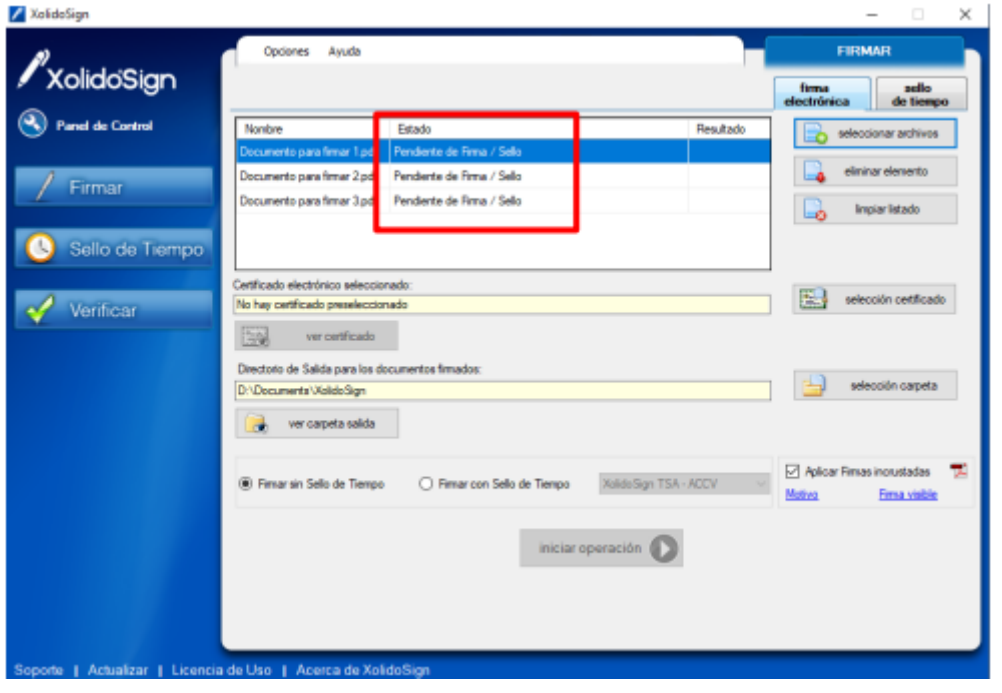

7. El paso siguiente es seleccionar el Certificado Digital, para lo cual **debe estar conectado el token en la computadora** y pulsar el botón "seleccionar certificado".

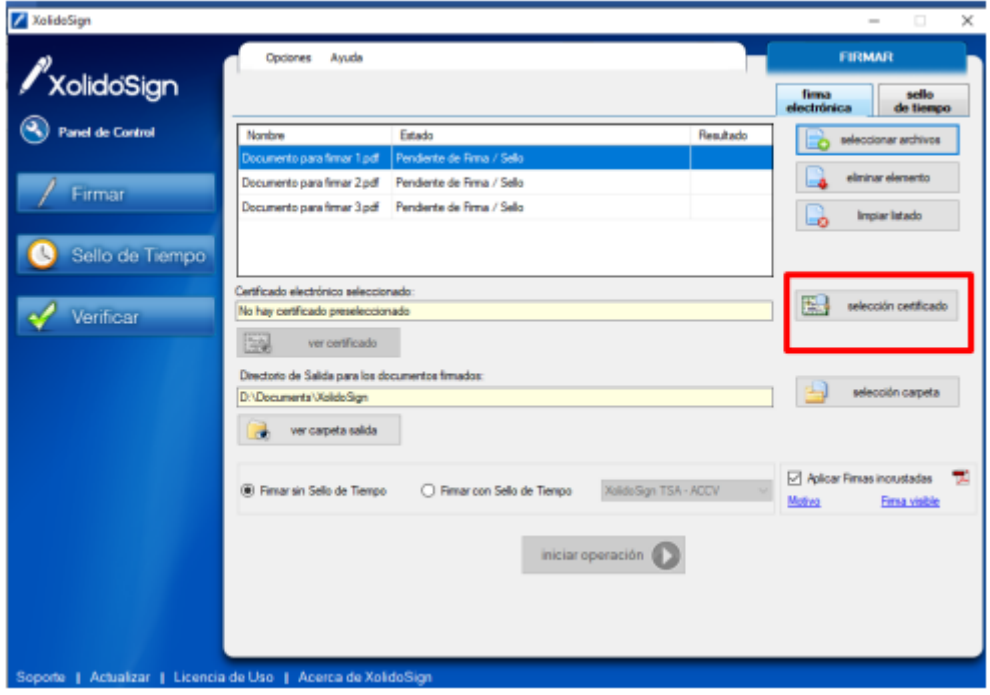

8. A continuación, el programa lee el certificado digital del firmante.

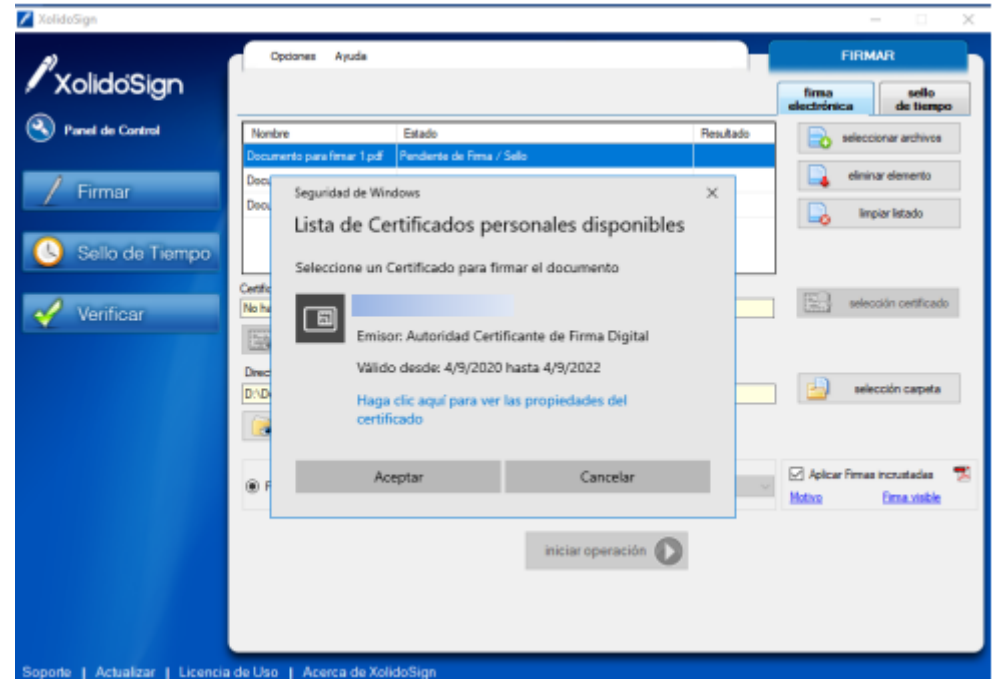

9. Una vez que selecciona el certificado el mismo aparece en el campo certificado

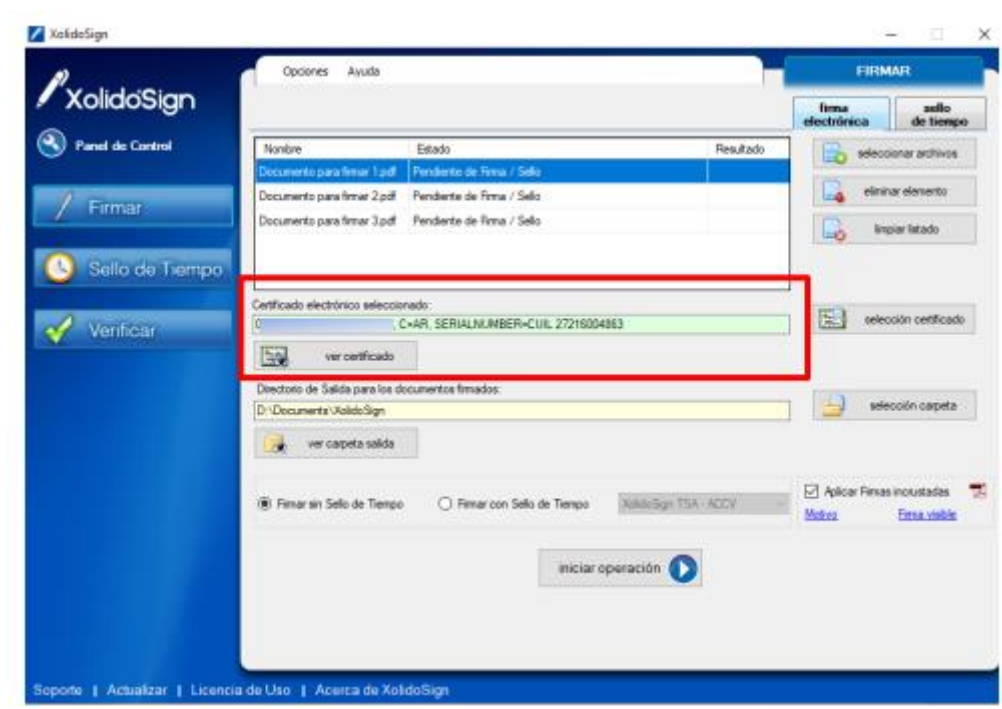

10. A continuación, se debe seleccionar la carpeta de salida de los documentos: Si no se selecciona, por defecto se utilizará la carpeta XolidoSign ubicada dentro del directorio correspondiente a los documentos del Usuario

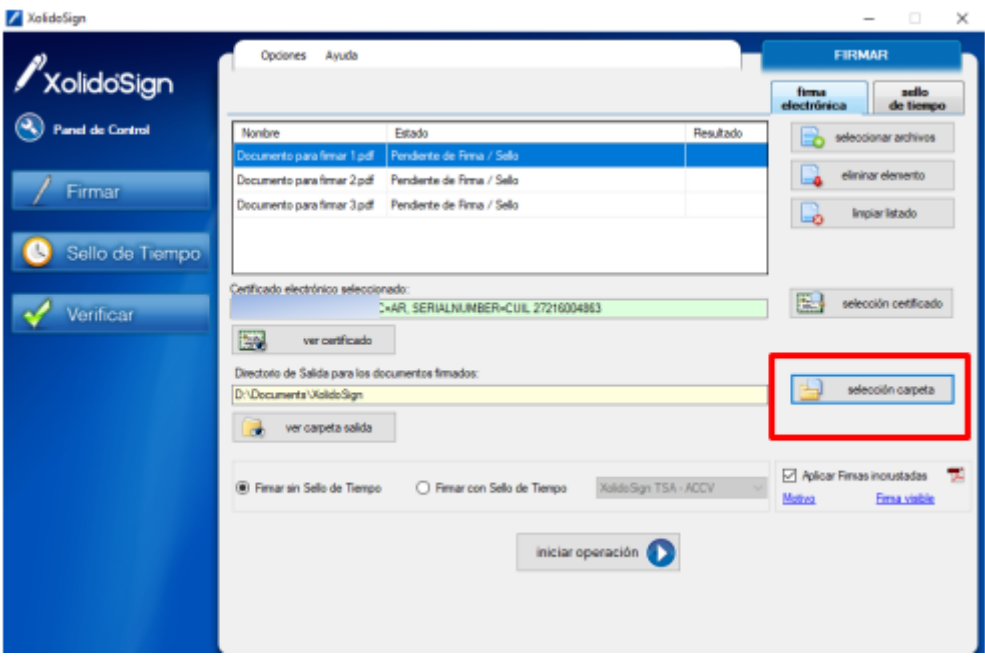

11. Se selecciona la carpeta en la que se desean guardar los documentos firmados:

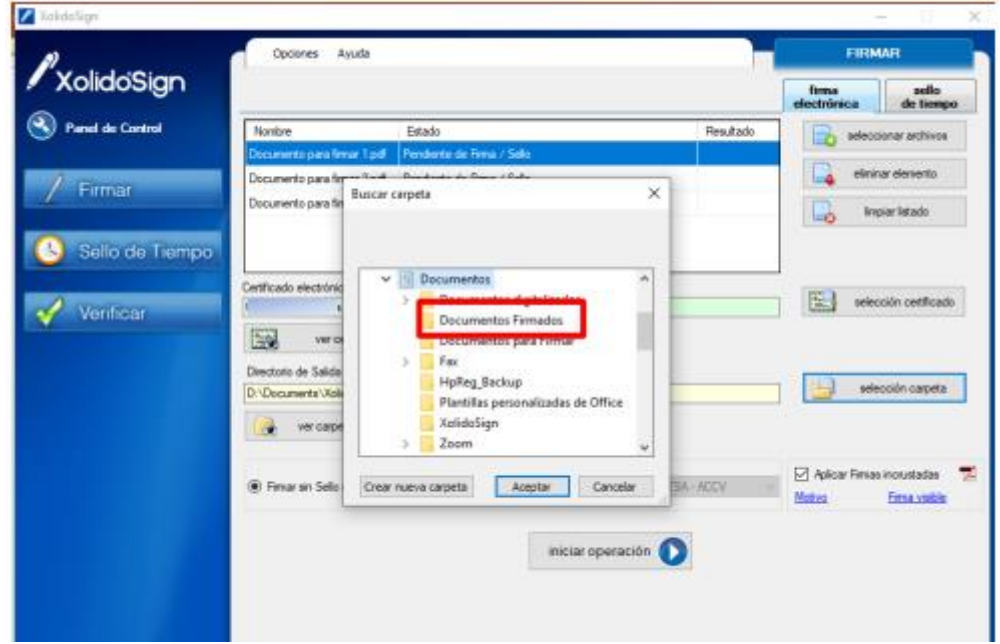

12. Para que la firma esté visible es necesario tildar la opción **APLICAR FIRMA INCRUSTADA**

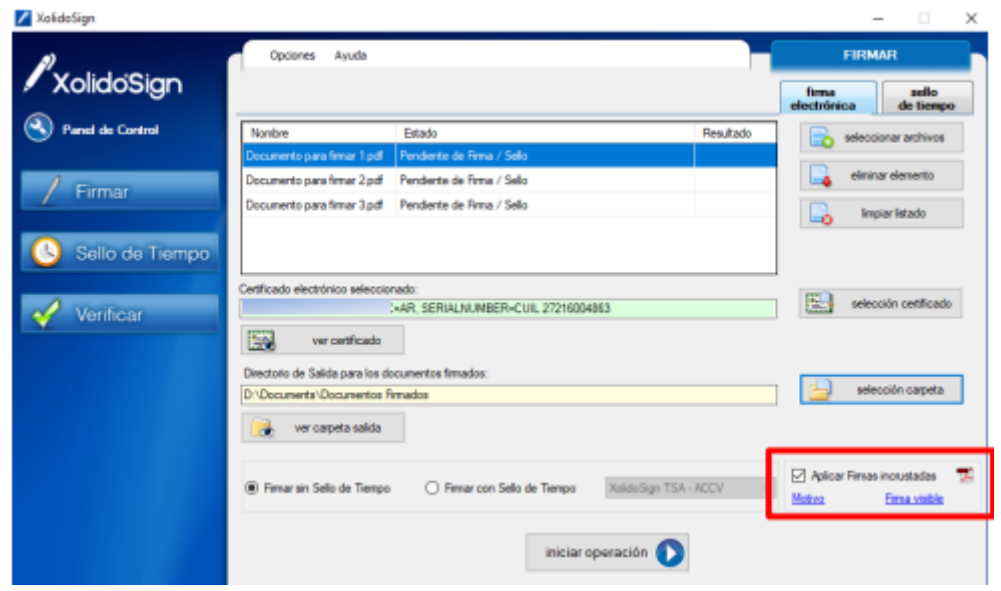

13. Para editar el formato y el lugar en el que aparecerá la "firma visible" es necesario entrar a la opción **FIRMA VISIBLE**.

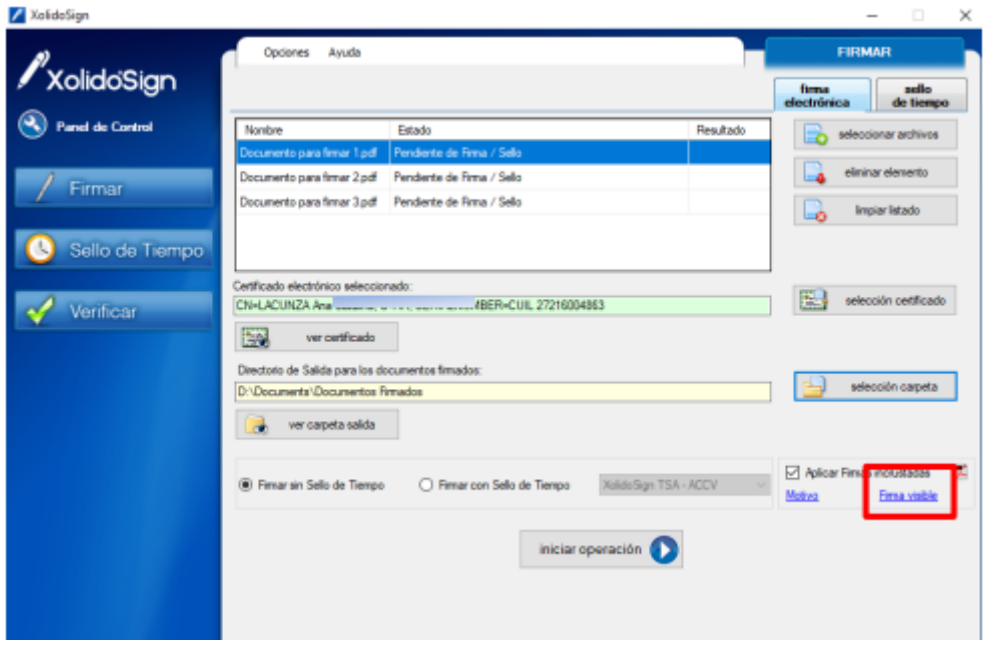

14. En la siguiente pantalla deberá elegir la página del documento en la cual desea que aparezca la firma visible

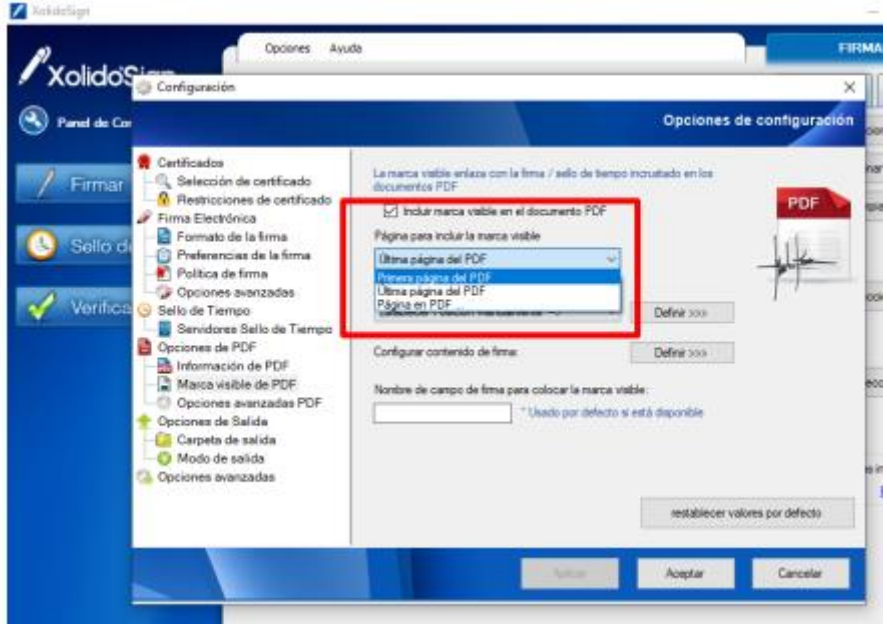

15. La posición de la firma puede ser fija o se puede elegir la opción "**Establecer la posición manualmente**"

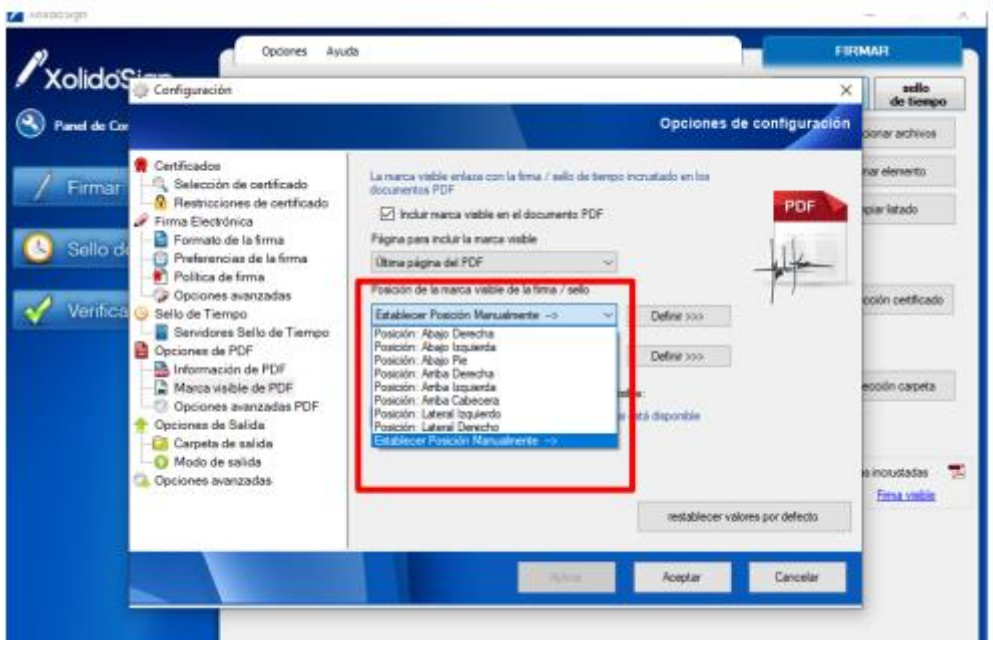

16. En caso de elegir la opción "**Establecer la posición manualmente**", puede visualizar el PDF y con el mouse elegir el lugar en que aparecerá la firma.

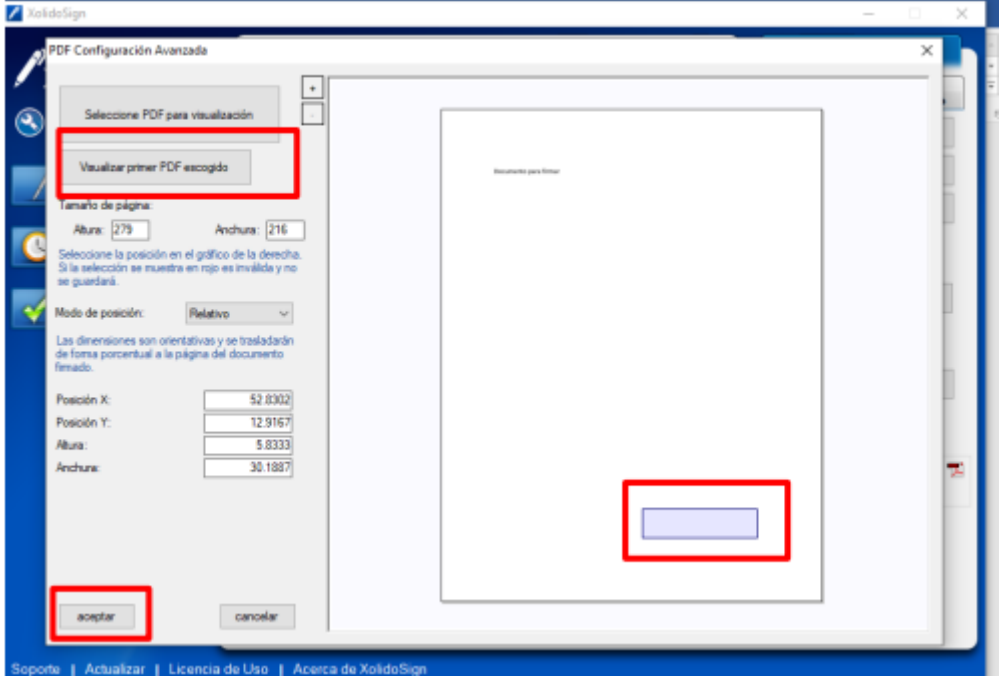

17. Una vez elegida la posición de la firma visible se debe hacer clik en "**Aplicar**" y "**Aceptar**".

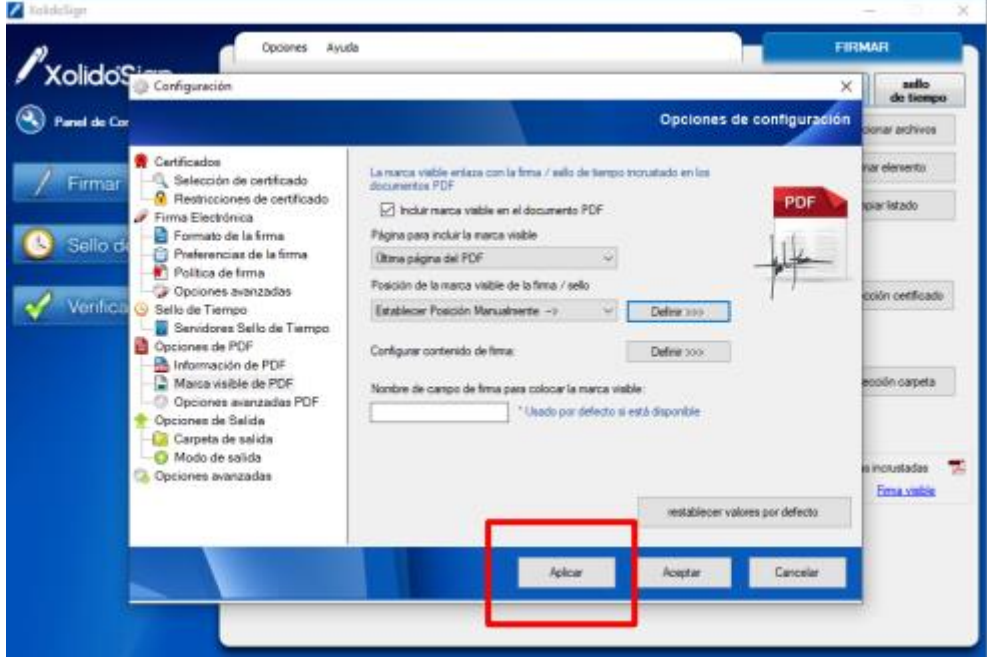

18. A continuación, se debe iniciar el proceso de firma, presionando la opción "**iniciar operación**"

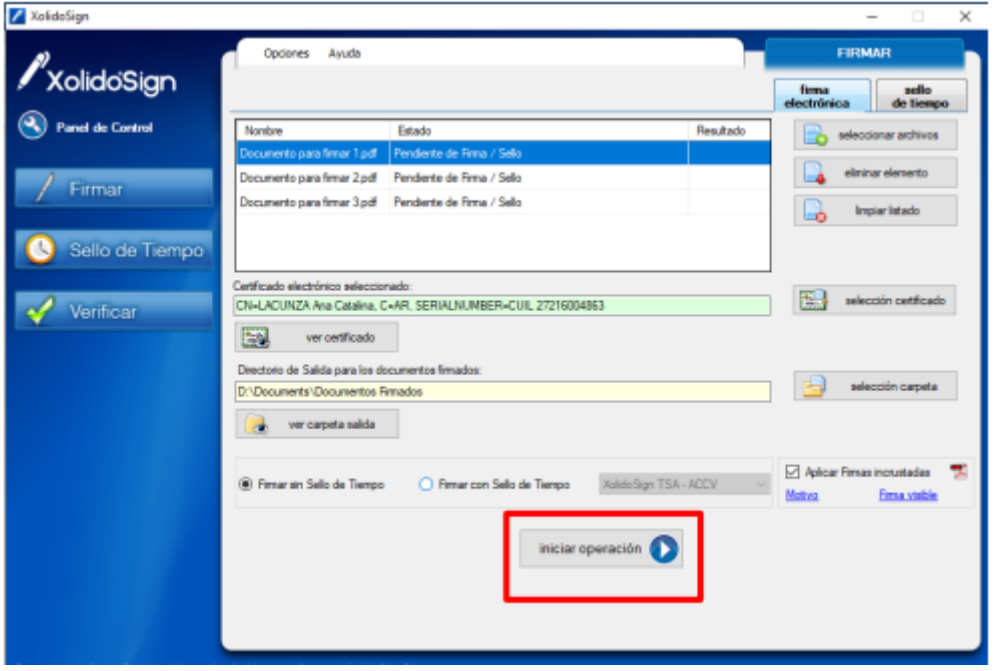

19. El sistema le solicitará el pin de acceso al token

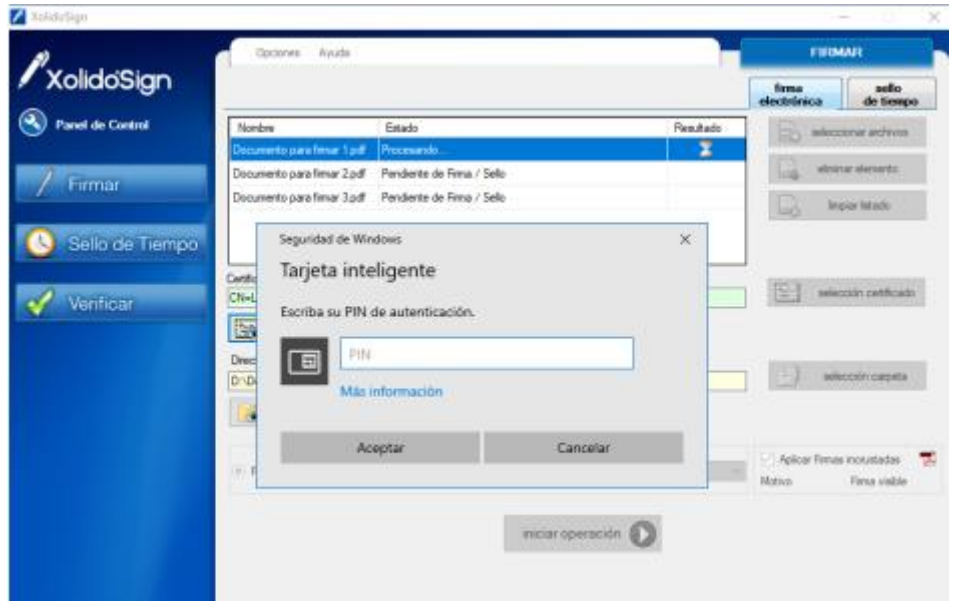

20. Una vez firmados los documentos se visualizará el resultado en el panel

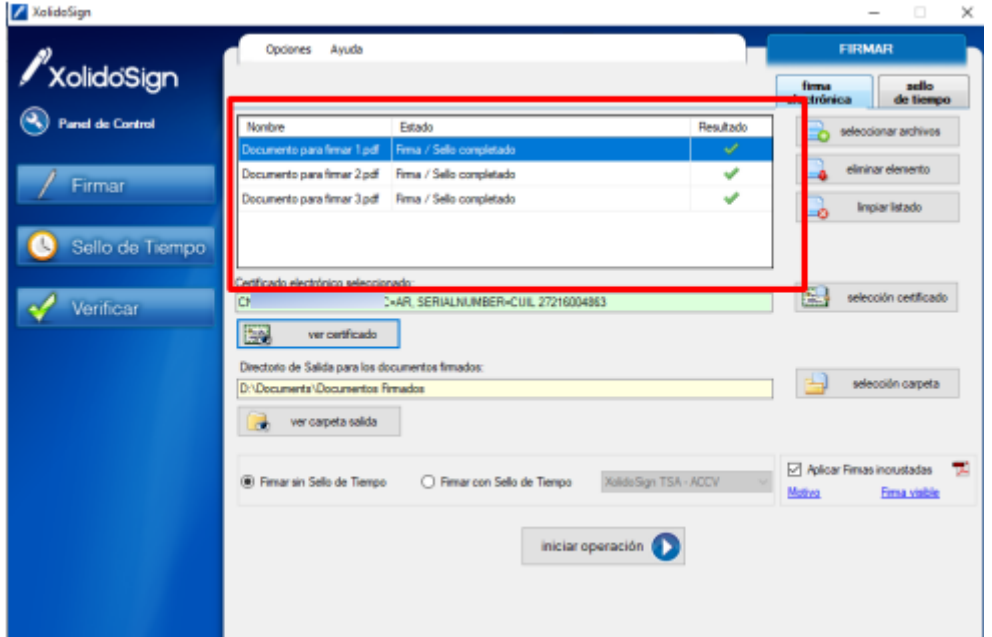

21. Para acceder a los documentos firmados se debe ir a la carpeta seleccionada como carpeta de salida.